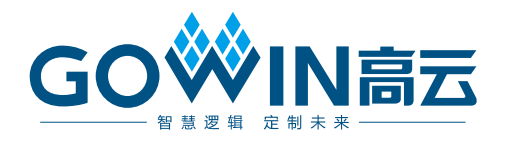

# Gowin\_EMPU\_M1 快速设计 参考手册

**IPUG534-2.2, 2024-03-07**

#### 版权所有 **© 2024** 广东高云半导体科技股份有限公司

**GOWIN高云、W**、Gowin、GowinSynthesis、云源以及高云均为广东高云半导体科技股份 有限公司注册商标, 本手册中提到的其他任何商标,其所有权利属其拥有者所有。未经本公 司书面许可,任何单位和个人都不得擅自摘抄、复制、翻译本文档内容的部分或全部,并不 得以任何形式传播。

#### 免责声明

本文档并未授予任何知识产权的许可,并未以明示或暗示,或以禁止反言或其它方式授予任 何知识产权许可。除高云半导体在其产品的销售条款和条件中声明的责任之外,高云半导体 概不承担任何法律或非法律责任。高云半导体对高云半导体产品的销售和/或使用不作任何 明示或暗示的担保,包括对产品的特定用途适用性、适销性或对任何专利权、版权或其它知 识产权的侵权责任等,均不作担保。高云半导体对文档中包含的文字、图片及其它内容的准 确性和完整性不承担任何法律或非法律责任,高云半导体保留修改文档中任何内容的权利, 恕不另行通知。高云半导体不承诺对这些文档进行适时的更新。

#### 版本信息

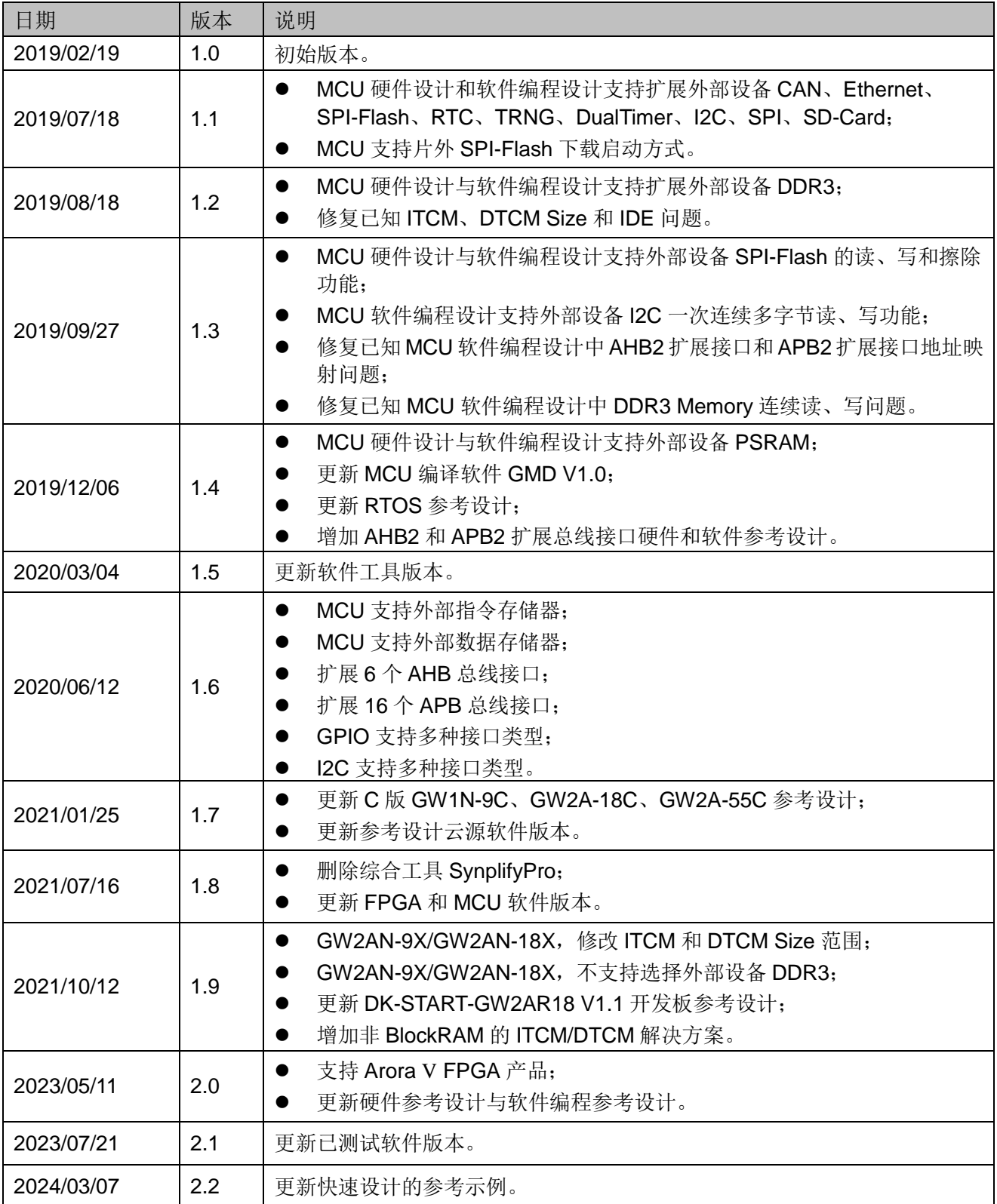

# <span id="page-3-0"></span>目录

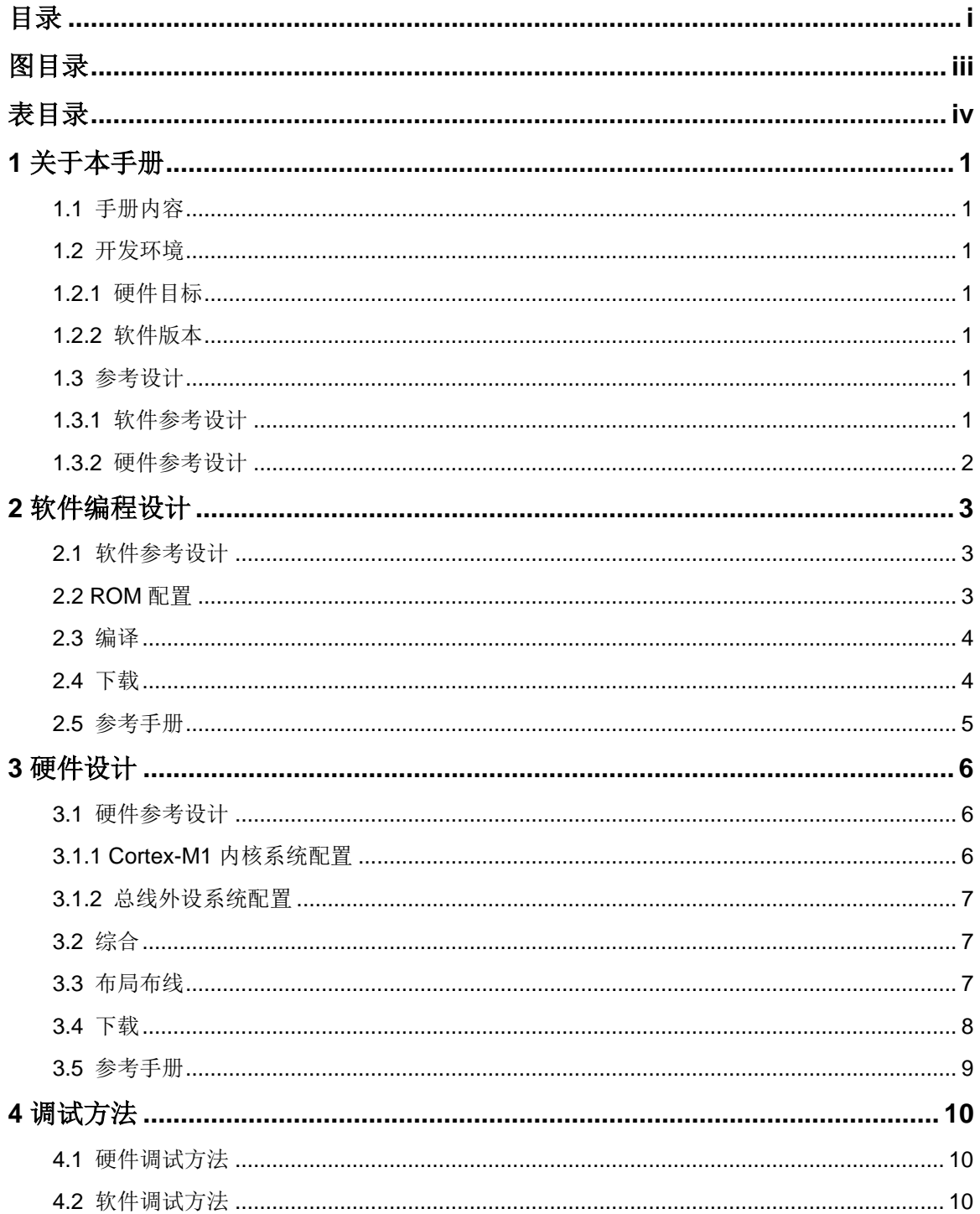

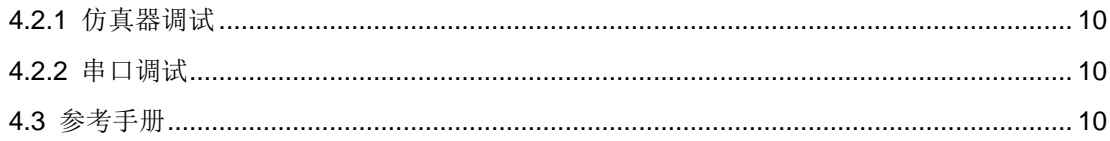

# <span id="page-5-0"></span>图目录

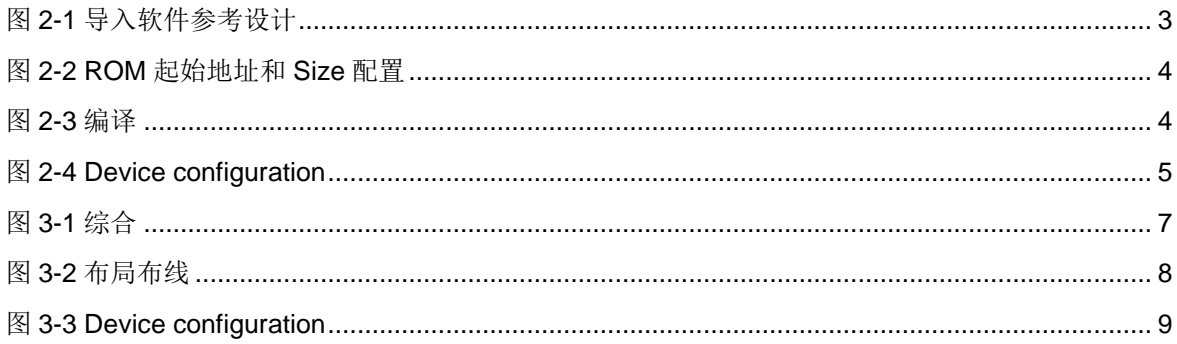

<span id="page-6-0"></span>表目录

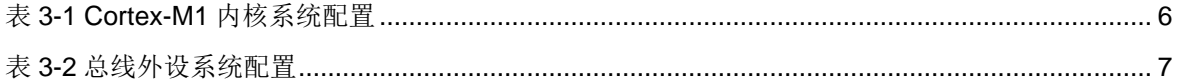

# <span id="page-7-0"></span>**1** 关于本手册

# <span id="page-7-1"></span>**1.1** 手册内容

本手册以软件开发工具包 DK-START-GW5A25 V1.1 开发板参考设计为 例, 描述 Gowin EMPU M1 硬件设计与软件编程设计的快速设计方法, 旨 在帮助用户快速开发 Gowin EMPU M1 硬件设计与软件编程设计。

# <span id="page-7-2"></span>**1.2** 开发环境

#### <span id="page-7-3"></span>**1.2.1** 硬件目标

 DK-START-GW5A25 V1.1 GW5A-LV25UG324ES GW5A-25 (A 版)

#### <span id="page-7-4"></span>**1.2.2** 软件版本

- **●** 已测试软件版本: 云源软件 Gowin\_V1.9.9.01 (64-bit)
- ARM Keil MDK (已测试软件版本: V5.26)
- GMD (已测试软件版本: V1.2)

# <span id="page-7-5"></span>**1.3** 参考设计

#### <span id="page-7-6"></span>**1.3.1** 软件参考设计

Gowin\_EMPU\_M1 提供 ARM Keil MDK(已测试软件版本: V5.26)和 GMD(已测试软件版本:V1.2)软件环境的软件编程参考设计,通过链接获 取如[下参考设计:](https://cdn.gowinsemi.com.cn/Gowin_EMPU_M1_V2.0.zip)

- …\ref\_design\MCU\_RefDesign\MDK\_RefDesign\
	- cm1 demo
	- cm1 fatfs
	- cm1 freertos
	- cm1 rtthread nano
	- cm1\_tcpip
- cm1\_ucos\_iii
- …\ref\_design\MCU\_RefDesign\GMD\_RefDesign\
	- cm1\_demo
	- cm1\_fatfs
	- cm1\_freertos
	- cm1\_rtthread\_nano
	- cm1\_ucos\_iii

#### <span id="page-8-0"></span>**1.3.2** 硬件参考设计

Gowin\_EMPU\_M1 提供硬件参考设计,通过链接获取如[下参考设计:](https://cdn.gowinsemi.com.cn/Gowin_EMPU_M1_V2.0.zip)

…\ref\_design\FPGA\_RefDesign\DK\_START\_GW5A25\_V1.1\gowin\_e mpu\_m1

# <span id="page-9-0"></span>**2** 软件编程设计

# <span id="page-9-3"></span><span id="page-9-1"></span>**2.1** 软件参考设计

双击打开 ARM Keil MDK, 选择菜单栏 "Project > Open Project...", 导 入软件参考设计,如图 [2-1](#page-9-3) 所示。

#### 图 **2-1** 导入软件参考设计

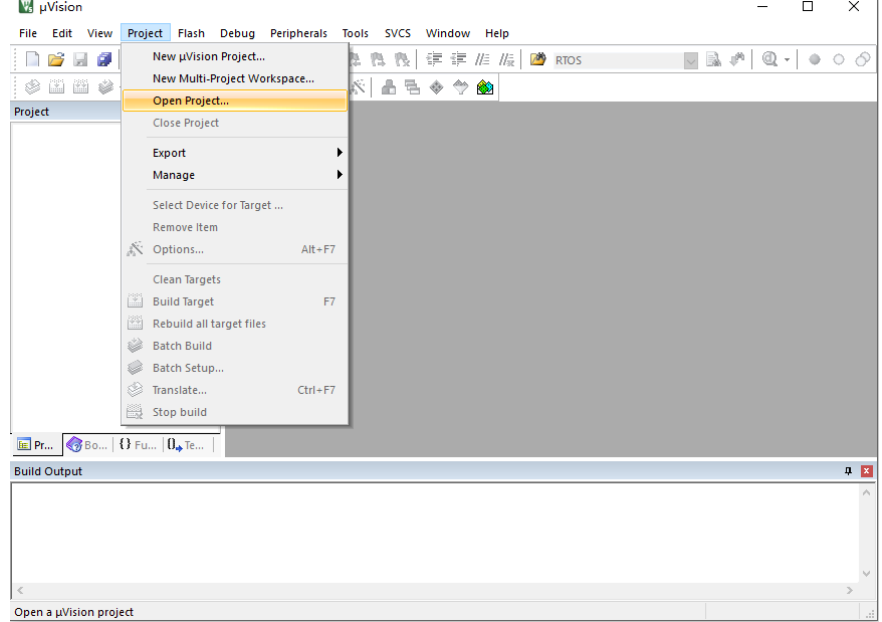

### <span id="page-9-2"></span>**2.2 ROM** 配置

使用片外 SPI-Flash Memory 下载引导方式, ROM 起始地址设置为 "0x400", ROM Size 设置为 "0x7C00", 如图 [2-2](#page-10-2) 所示。

<span id="page-10-2"></span>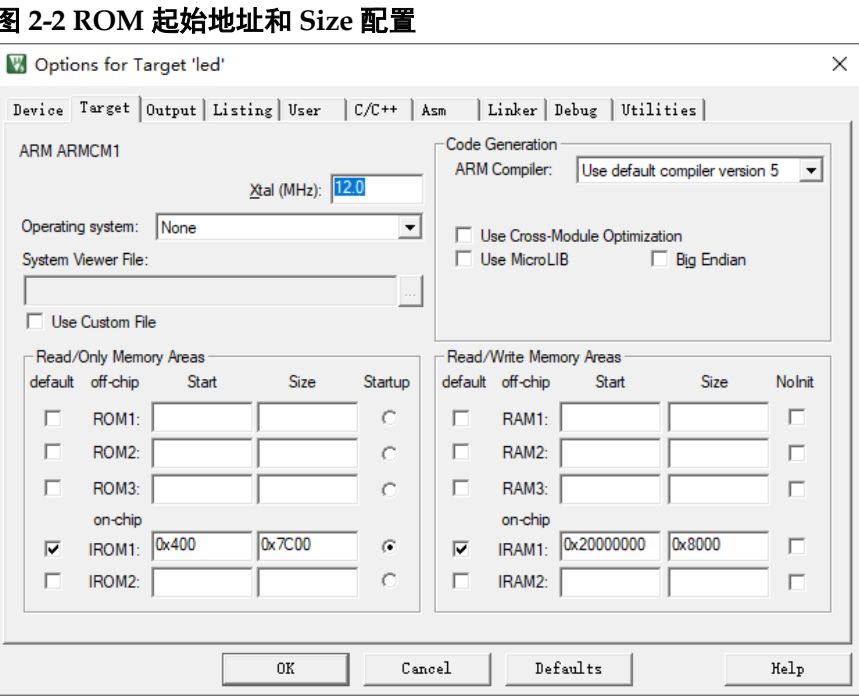

# <span id="page-10-3"></span><span id="page-10-0"></span>**2.3** 编译

单击工具栏 Build" 的",编译参考设计,产生软件编程设计 Binary 文件, 如图 [2-3](#page-10-3) 所示。

#### 图 **2-3** 编译

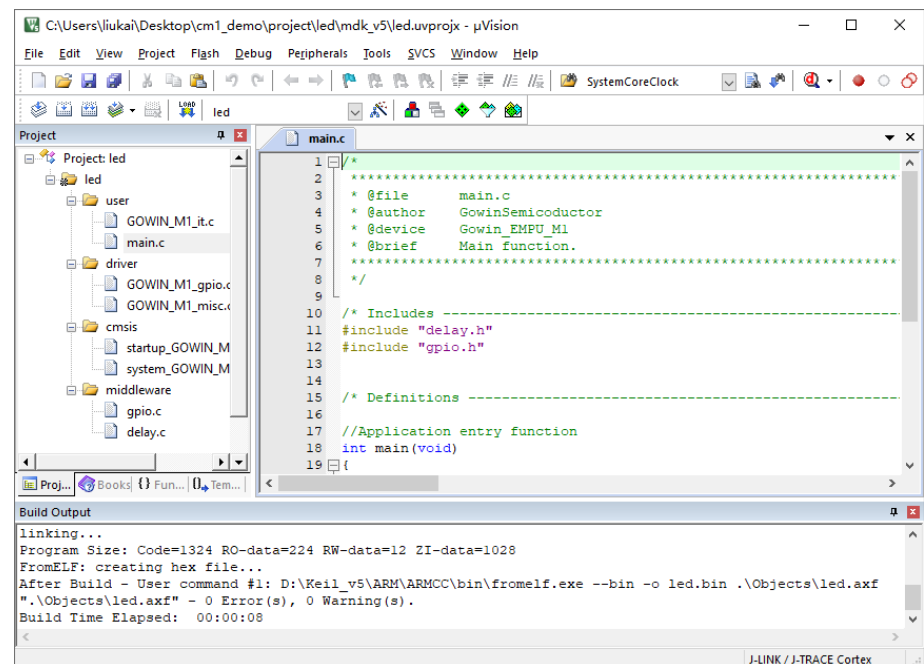

# <span id="page-10-1"></span>**2.4** 下载

使用下载工具 Programmer,下载软件编程设计 Binary 文件。

在高云半导体云源软件中或软件安装路径中,打开下载工具 Programmer, 单击 Programmer 菜单栏 "Edit > Configure Device" 或工具 栏 "Configure Device"(>), 打开 "Device configuration"。

- "Access Mode"下拉列表,选择"External Flash Mode 5AT"选项;
- "Operation"下拉列表, 选择 "exFlash C Bin Erase, Program 5AT" 或"exFlash C Bin Erase, Program, Verify 5AT"选项;
- "FW/MCU/Binary Input Options > Firmware/Binary File"选项,导入需 要下载的软件编程设计 Binary 文件;
- "External Flash Options > Device"选项,选择"Generic Flash";
- "External Flash Options > Start Address"选项,依照选定的 Flash 起 始地址设置,例如"0x100000";
- 单击"Save",完成软件编程设计 Binary 文件下载选项配置,如图 [2-4](#page-11-1) 所示。

<span id="page-11-1"></span>图 **2-4 Device configuration**

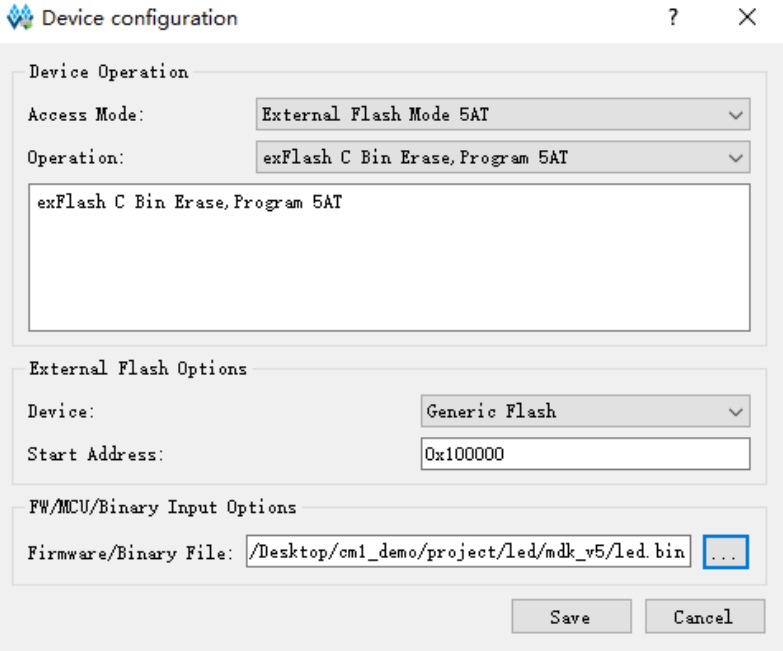

完成 Device configuration 后,单击 Programmer 工具栏

"Program/Configure"(), 下载软件编程设计 Binary 文件。

#### <span id="page-11-0"></span>**2.5** 参考手册

Gowin EMPU M1 软件编程设计方法, 请参考:

- [IPUG533, Gowin\\_EMPU\\_M1](http://cdn.gowinsemi.com.cn/IPUG533.pdf) 软件编程参考手册
- [IPUG536, Gowin\\_EMPU\\_M1 IDE](http://cdn.gowinsemi.com.cn/IPUG536.pdf) 软件参考手册
- [IPUG532, Gowin\\_EMPU\\_M1](http://cdn.gowinsemi.com.cn/IPUG532.pdf) 下载参考手册
- [IPUG535, Gowin\\_EMPU\\_M1](http://cdn.gowinsemi.com.cn/IPUG535.pdf) 串口调试参考手册
- SUG502, [Gowin Programmer](http://cdn.gowinsemi.com.cn/SUG502.pdf) 用户指南

# <span id="page-12-0"></span>**3** 硬件设计

# <span id="page-12-1"></span>**3.1** 硬件参考设计

双击打开高云云源软件,选择菜单栏"File > Open...",导入硬件参考 设计,可以根据应用需求重新配置产生 Gowin\_EMPU\_M1。

Gowin\_EMPU\_M1 包括 Cortex-M1 内核系统配置和总线外设系统配置, 硬件参考设计中 Gowin\_EMPU\_M1 的 Cortex-M1 内核系统配置和总线外设 配置,如下所示。

#### <span id="page-12-3"></span><span id="page-12-2"></span>**3.1.1 Cortex-M1** 内核系统配置

Cortex-M1 内核已配置的功能,如表 [3-1](#page-12-3) 所示。

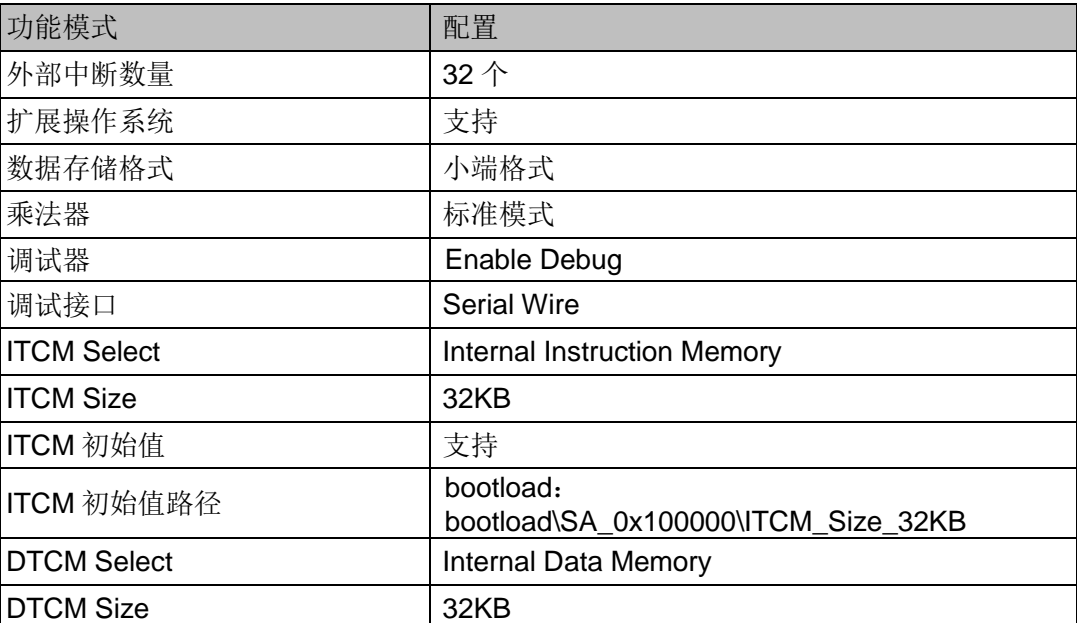

#### 表 **3-1 Cortex-M1** 内核系统配置

#### <span id="page-13-4"></span><span id="page-13-0"></span>**3.1.2** 总线外设系统配置

AHB 和 APB 总线外设系统已配置外设接口, 如表 3-2 所示。

#### 表 **3-2** 总线外设系统配置

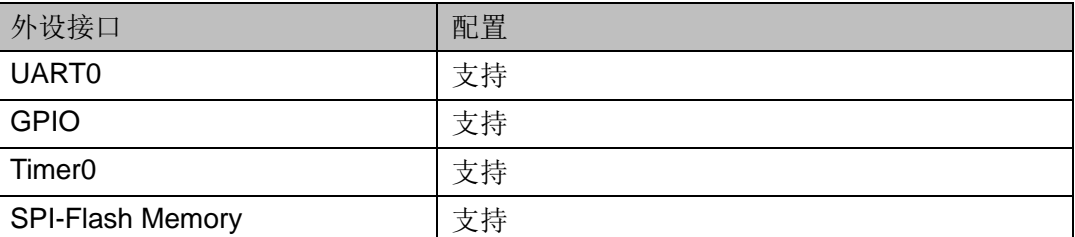

# <span id="page-13-3"></span><span id="page-13-1"></span>**3.2** 综合

运行综合工具 GowinSynthesis,综合参考设计,产生 Netlist File, [如图](#page-13-3) [3-1](#page-13-3) 所示。

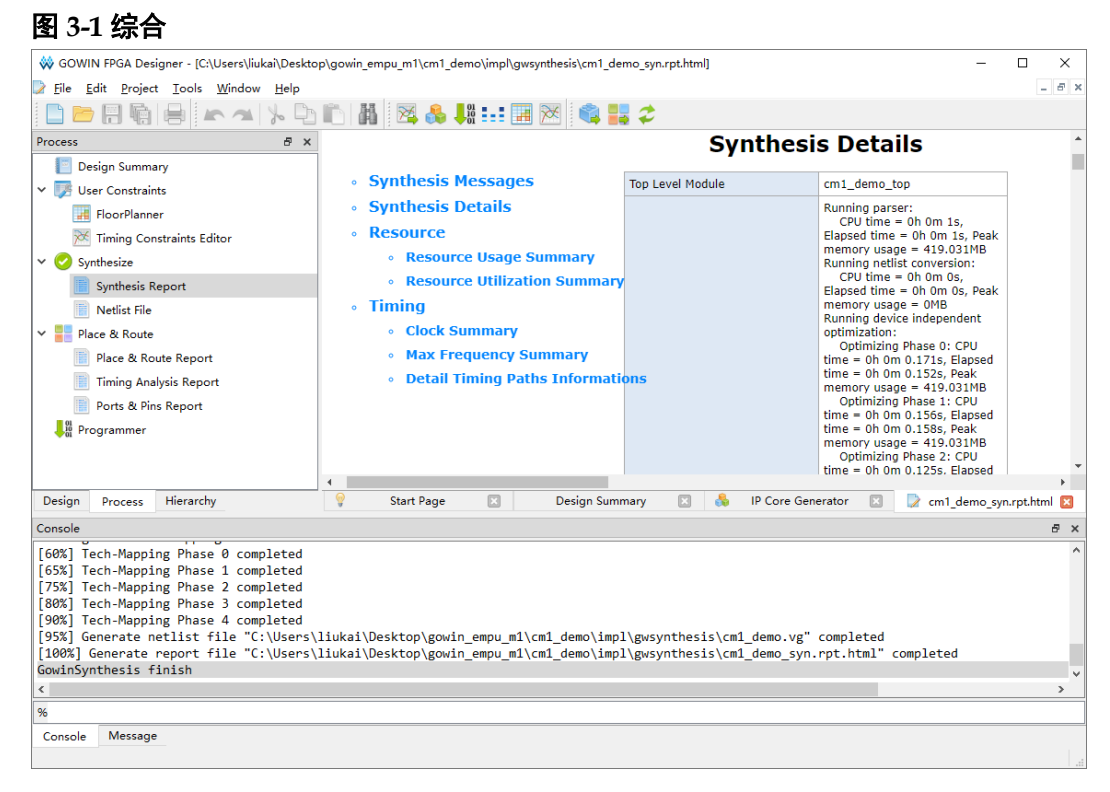

# <span id="page-13-2"></span>**3.3** 布局布线

完成综合后,运行布局布线工具 Place & Route, 完成布局布线, 产生 硬件设计码流文件,如图 [3-2](#page-14-1) 所示。

<span id="page-14-1"></span>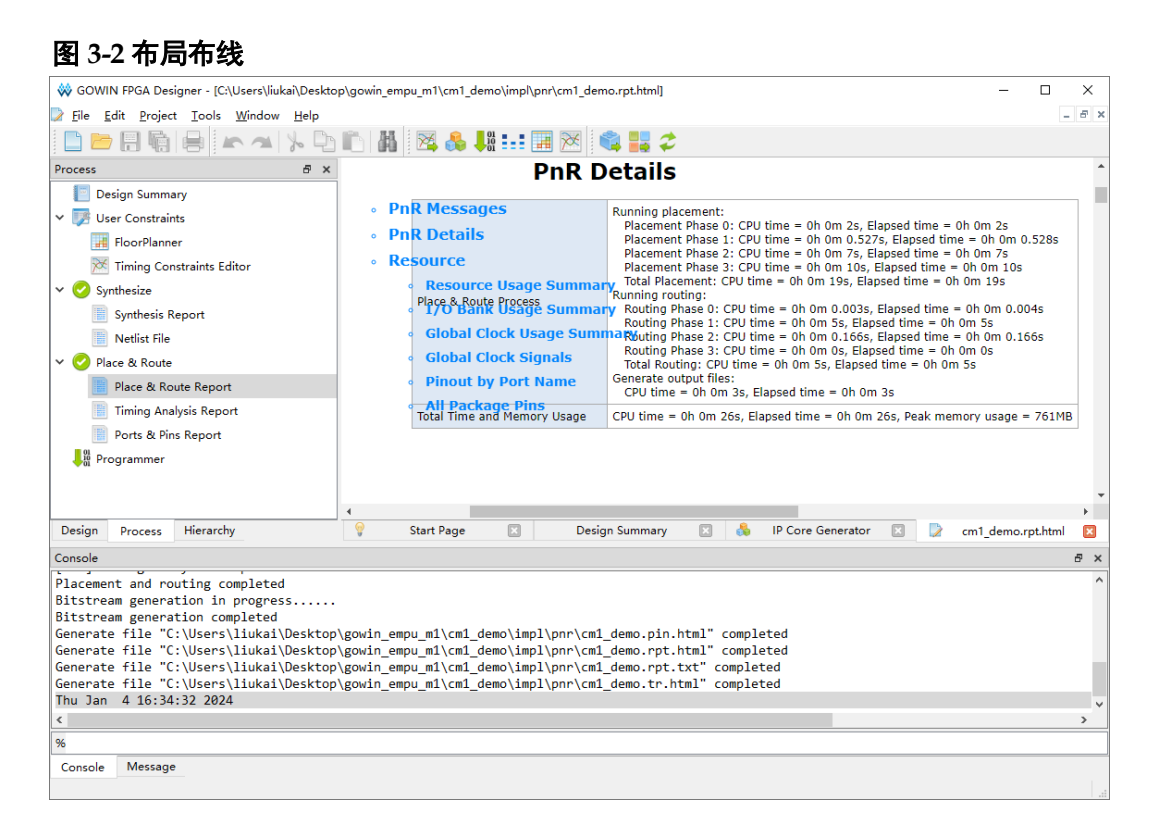

# <span id="page-14-0"></span>**3.4** 下载

运行高云云源软件的下载工具 Programmer,下载硬件设计码流文件。

单击 Programmer 菜单栏 "Edit > Configure Device"或工具栏

"Configure Device" ( $\downarrow^{\text{m}}_{\text{m}}$ ), 打开 "Device configuration".

- "Access Mode"下拉列表, 选择 "External Flash Mode 5AT"选项;
- "Operation"下拉列表,选择"exFlash Erase, Program 5AT"或"exFlash Erase, Program, Verify 5AT"选项;
- "Programming Options > File name"选项,导入需要下载的硬件设计 码流文件;
- "External Flash Options > Device"选项,选择"Generic Flash";
- "External Flash Options > Start Address"选项,设置为"0x000000";
- 单击"Save", 完成硬件设计码流文件下载选项配置, 如图 [3-3](#page-15-1) 所示。

<span id="page-15-1"></span>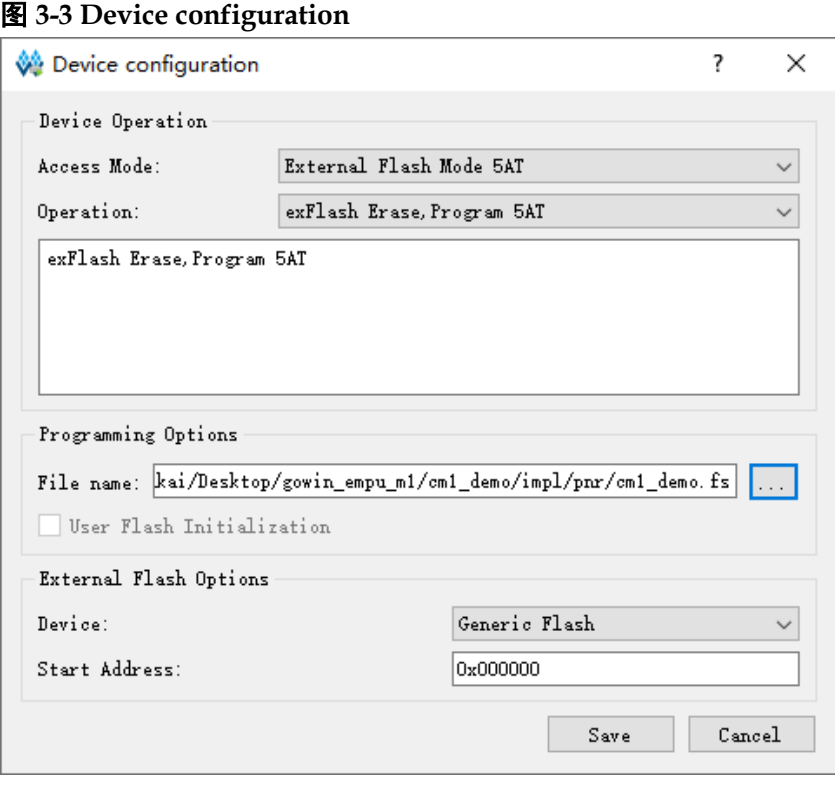

完成 Device configuration 后,单击 Programmer 工具栏 "Program/Configure"( ), 下载硬件设计码流文件。

# <span id="page-15-0"></span>**3.5** 参考手册

Gowin\_EMPU\_M1 硬件设计请参考:

- IPUG531, [Gowin\\_EMPU\\_M1](http://cdn.gowinsemi.com.cn/IPUG531.pdf) 硬件设计参考手册
- SUG100, Gowin [云源软件用户指南](http://cdn.gowinsemi.com.cn/SUG100.pdf)
- SUG940, Gowin [设计时序约束指南](http://cdn.gowinsemi.com.cn/SUG940.pdf)
- SUG935, Gowin [设计物理约束指南](http://cdn.gowinsemi.com.cn/SUG935.pdf)
- SUG502, [Gowin Programmer](http://cdn.gowinsemi.com.cn/SUG502.pdf) 用户指南

<span id="page-16-0"></span>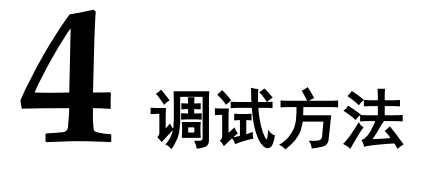

### <span id="page-16-1"></span>**4.1** 硬件调试方法

使用 GAO 在线逻辑分析仪, 调试 Gowin\_EMPU\_M1 硬件设计。

### <span id="page-16-2"></span>**4.2** 软件调试方法

Gowin\_EMPU\_M1 支持两种软件编程调试方法:

- 仿真器软件在线调试
- 串口调试

#### <span id="page-16-3"></span>**4.2.1** 仿真器调试

#### 仿真器类型

Gowin EMPU M1 支持以下两种仿真器设定断点,执行单步调试:

- **J-LINK** 仿真器
- U-LINK 仿真器

#### 调试接口

Gowin\_EMPU\_M1 支持以下调试接口:

- JTAG
- Serial Wire

#### <span id="page-16-4"></span>**4.2.2** 串口调试

使用串口和串口调试助手,打印输出运行状态。

## <span id="page-16-5"></span>**4.3** 参考手册

Gowin\_EMPU\_M1 调试方法,请参考手册:

- SUG114, Gowin [在线逻辑分析仪用户指南](http://cdn.gowinsemi.com.cn/SUG114.pdf)
- IPUG536, Gowin EMPU M1 IDE 软件参考手册
- IPUG535, Gowin EMPU M1 串口调试参考手册

 $IPUG534-2.2$   $10(10)$ 

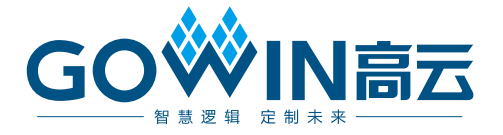